Google Classroom là một ứng dụng web miễn phí được phát triển bởi Google dành cho các trường học và được tích hợp với các dịch vụ Google khác như Google Drive, Google Docs, Sheets, Slides, v.v...nham don giản hóa việc giảng dạy của các giáo viên.

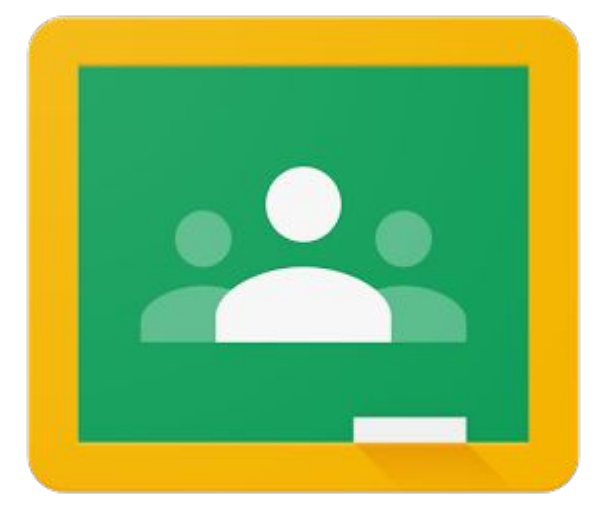

### **Với Google Classroom, các giáo viên có thể**

#### Thực hiện các công việc hành chính hiệu quả hơn

Với thiết lập đơn giản và tích hợp với G Suite, Classroom sắp xếp các công việc lặp lại giúp giáo viên tập trung vào giảng dạy.

#### Làm việc mọi lúc, mọi nơi và trên mọi thiết bị

Giáo viên và học sinh có thể đăng nhập từ bất kỳ máy tính hoặc thiết bị di động nào để truy cập các bài tập, tài liệu khóa học và đóng góp phản hồi.

#### Quản lý học tập miễn phí

Ứng dụng Classroom được cung cấp miễn phí cho các trường học có đăng ký G Suite cho Giáo dục. Đồng thời, Classroom đáp ứng các tiêu chuẩn bảo mật cao.

#### Tiết kiệm thời gian, cho phản hồi phong phú hơn

Theo dõi tiến độ học tập của học sinh để đưa ra nhận xét và hỗ trợ kịp thời. Với quy trình đơn giản hóa, giáo viên có thể tập trung vào việc đề xuất mang tính xây dựng, cá nhân hóa cho sinh viên.

#### **Để sử dụng Google Classroom, các giáo viên cần**

1 2

Đăng ký hoặc đang sử dụng tài khoản Google

Có sử dụng máy tính cá nhân với kết nối internet. Giáo viên cũng có thể tải ứng dụng Classroom từ Google Play Store hoặc App Store về điện thoại hoặc máy tính bảng.

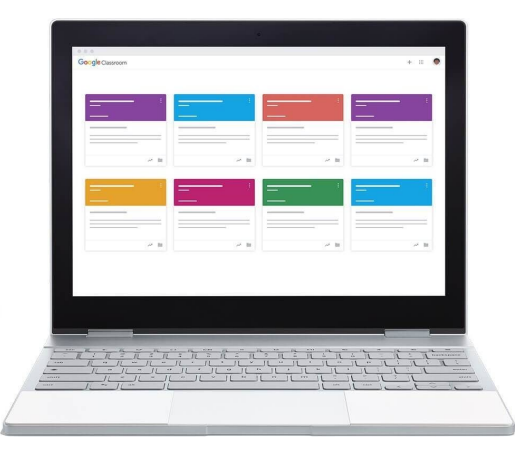

## 1 Tạo Lớp học trên ứng dụng / trang web Classroom

**Bước 1**: Truy cập classroom.google.com.

**Bước 2**: Đăng nhập vào Classroom. Trong trang chủ, nhấp chuột vào nút

**Bước 3**: Điền tên lớp học và các thông tin cần thiết

**Bước 4**: Nhấp chuột vào nút **Tạo** để hoàn tất

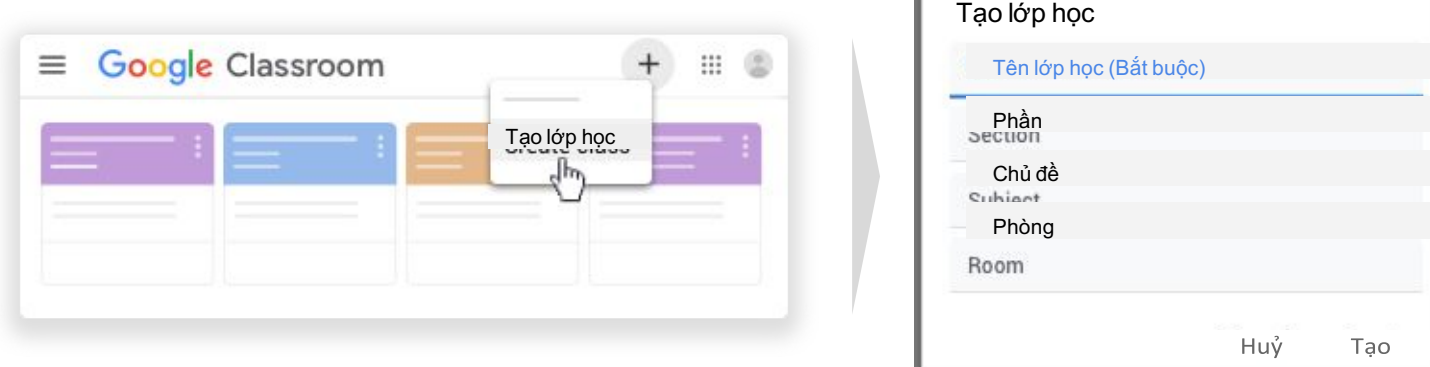

### 2 Chỉnh sửa thông tin lớp học

**Bước 1**: Truy cập classroom.google.com.

**Bước 2**: Đăng nhập vào Classroom. Trên Thẻ lớp học, nhấp chuột vào nút

**Bước 3**: Thay đổi tên lớp học và các thông tin cần thiết

**Bước 4**: Nhấp chuột vào nút **Lưu** để hoàn tất

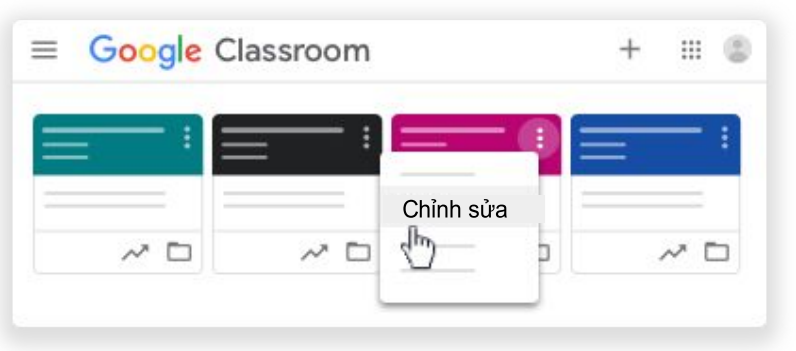

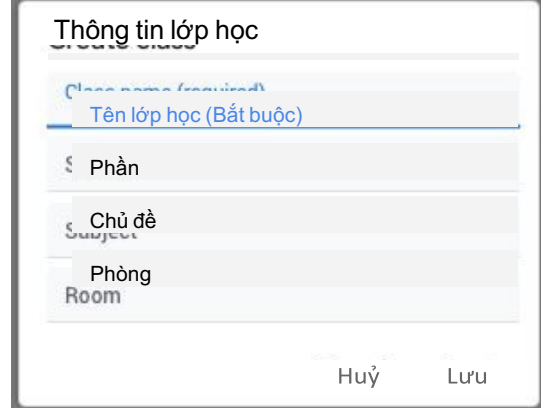

÷

+

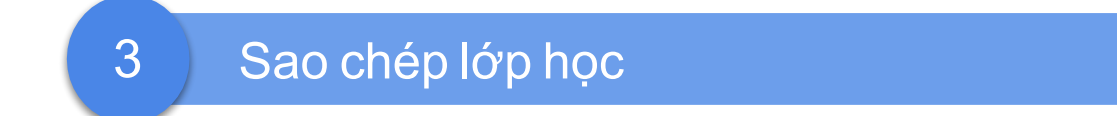

**Bước 1**: Truy cập classroom.google.com.

**Bước 2**: Đăng nhập vào Classroom. Trên Thẻ lớp học, nhấp chuột vào nút

**Bước 3**: Thay đổi tên lớp học và các thông tin cần thiết

**Bước 4**: Nhấp chuột vào nút **Sao Chép** để hoàn tất

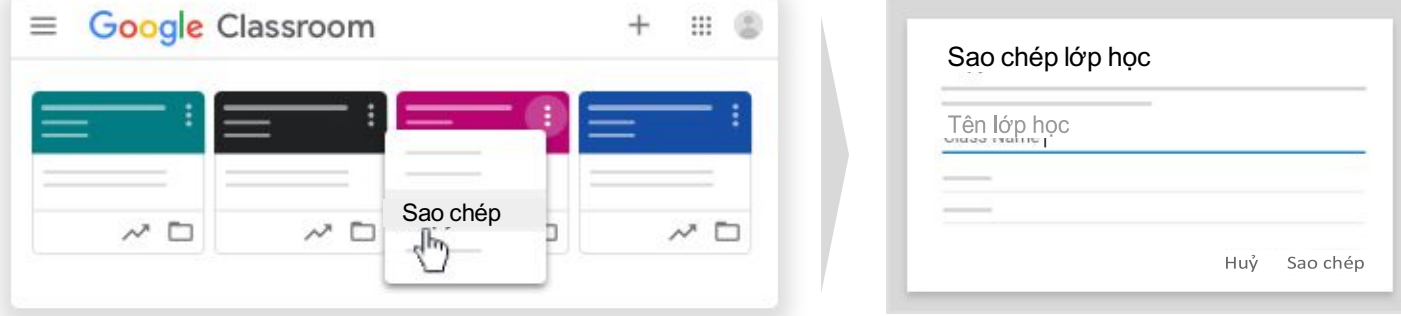

**Lưu ý**: Trong lớp học mới sao chép, nội dung và bài tập được lưu dưới dạng nội dung dự thảo

### 4 <del>Dăng tải tài liệu lên lớp học</del>

**Bước 1**: Truy cập classroom.google.com.

 $+$  Tạo

**Bước 2**: Đăng nhập vào Classroom. Trong lớp học cụ thể, chọn thanh **Bài tập trên lớp**

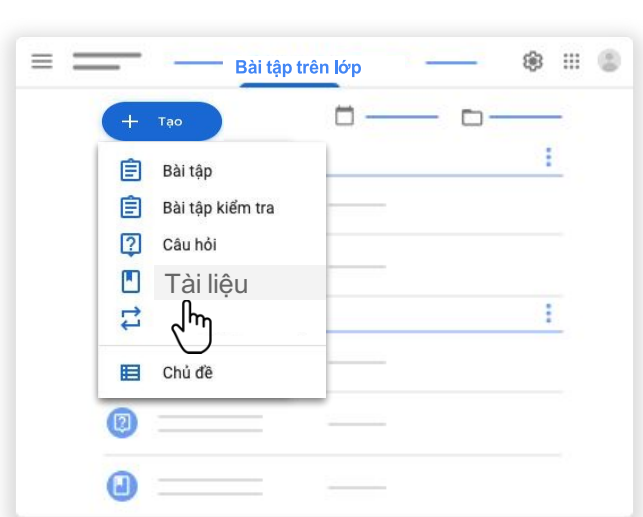

**Bước 3**: Nhấp vào nút

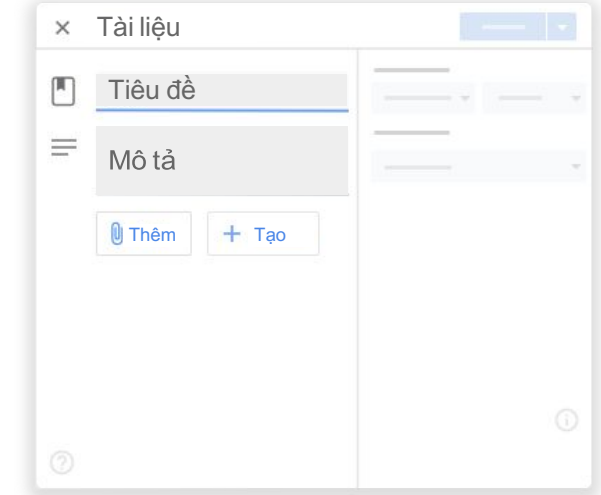

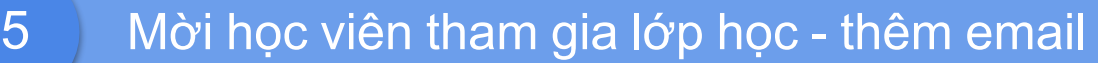

**Bước 1**: Truy cập classroom.google.com.

**Bước 2**: Đăng nhập vào Classroom. Trong lớp học cụ thể, chọn thanh **Mọi người**

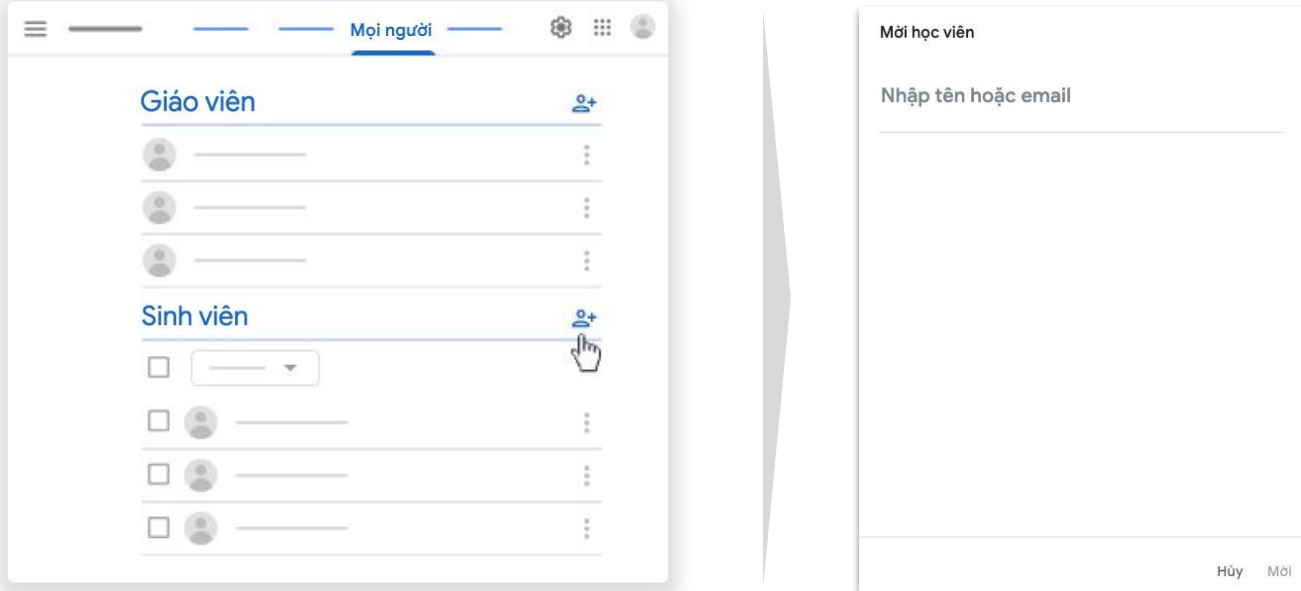

**Bước 3**: Nhấp vào nút

**Lưu ý**: Giáo viên có thể chọn mời phụ huynh hoặc người giám hộ tham gia lớp để cập nhật thông tin.

### 6 Mời học viên tham gia lớp học - Mã lớp học

**Bước 1**: Truy cập classroom.google.com.

**Bước 2**: Đăng nhập vào Classroom. Chọn biểu tượng **Cài đặt**

**Bước 3**: Trong Cài đặt chung, chọn **Hiển thị** cho Mã lớp học. Sao chép và gửi Mã lớp học cho học sinh trong email hoặc Google Calendar.

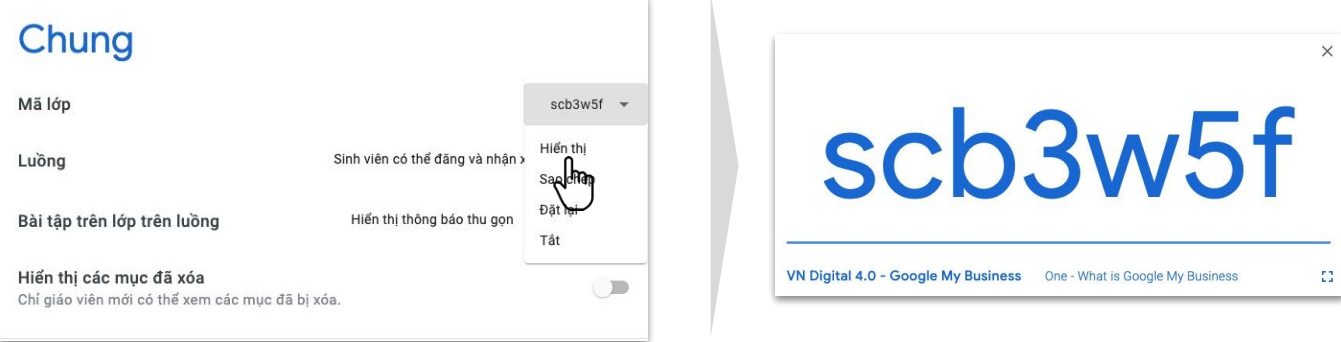

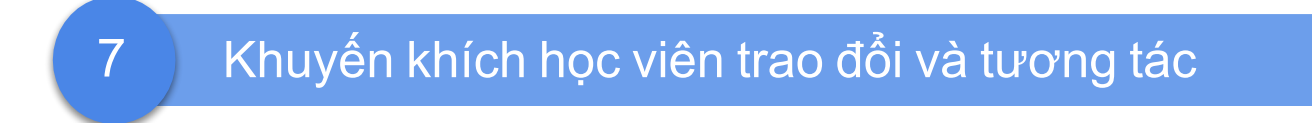

**Bước 1**: Truy cập classroom.google.com.

**Bước 2**: Đăng nhập vào Classroom. Trong lớp học cụ thể, chọn thanh **Luồng**

**Bước 3**: Nhập thông tin muốn đăng tải vào ô nội dung, chọn Thêm tệp đính kèm, đường dẫn, video từ YouTube.

**Bước 4**: Nhấp vào nút **Đăng** hoặc chọn **Lên lịch** đăng bài hoặc **Lưu bản nháp**.

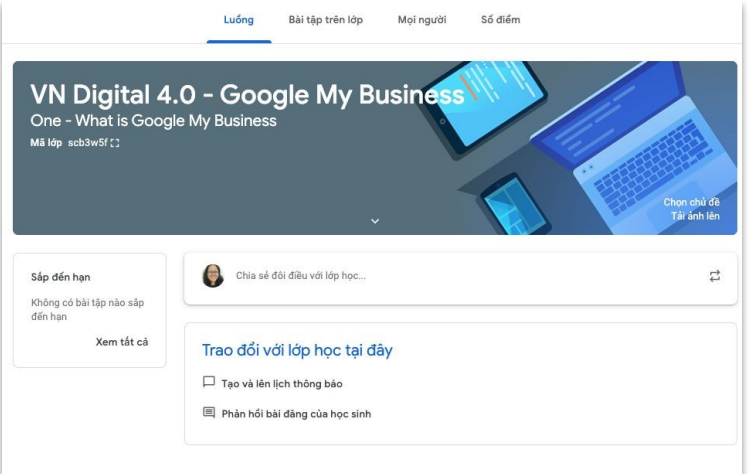

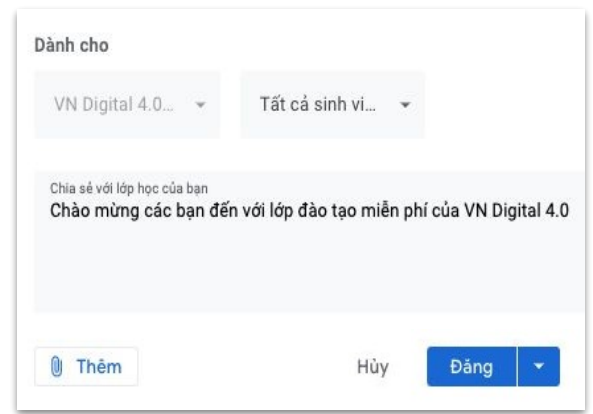

# 8 Cấp quyền cho học sinh đăng bài & phản hồi

**Bước 1**: Truy cập classroom.google.com.

**Bước 2**: Đăng nhập vào Classroom. Chọn biểu tượng **Cài đặt**

**Bước 3**: Trong Cài đặt chung, chọn **Luồng** rồi chọn cách tương tác học viên được phép thực hiện.

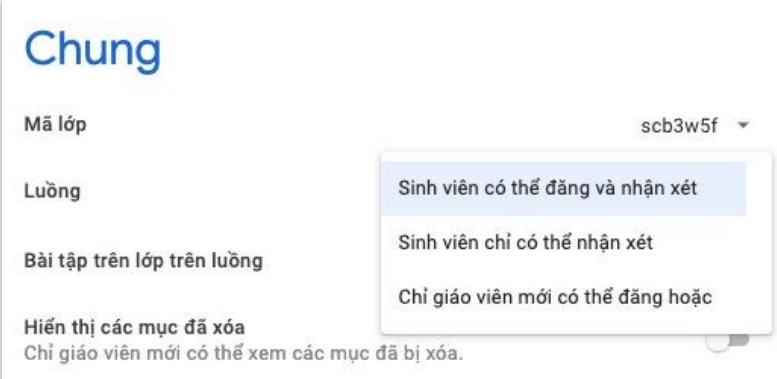

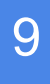

## 9 Cài đặt buổi học trực tuyến với Hangouts Meet

**Bước 1**: Truy cập classroom.google.com.

**Bước 2**: Đăng nhập vào Classroom. Chọn biểu tượng **Cài đặt**

**Bước 3**: Trong Cài đặt chung > **Meet,** nhấp vào ô bên dưới để tạo đường liên kết đến Meet và chọn **Hiển thị với học viên** nếu cần.

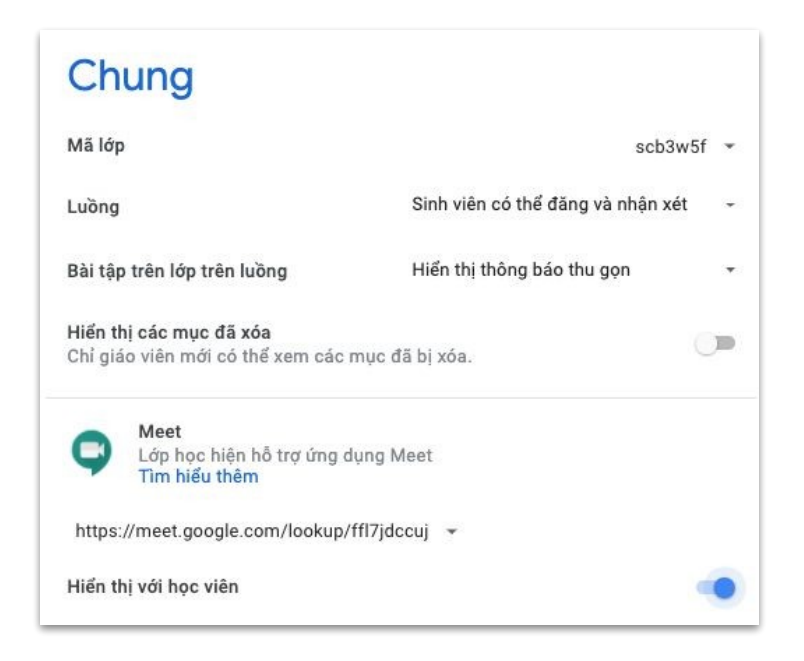